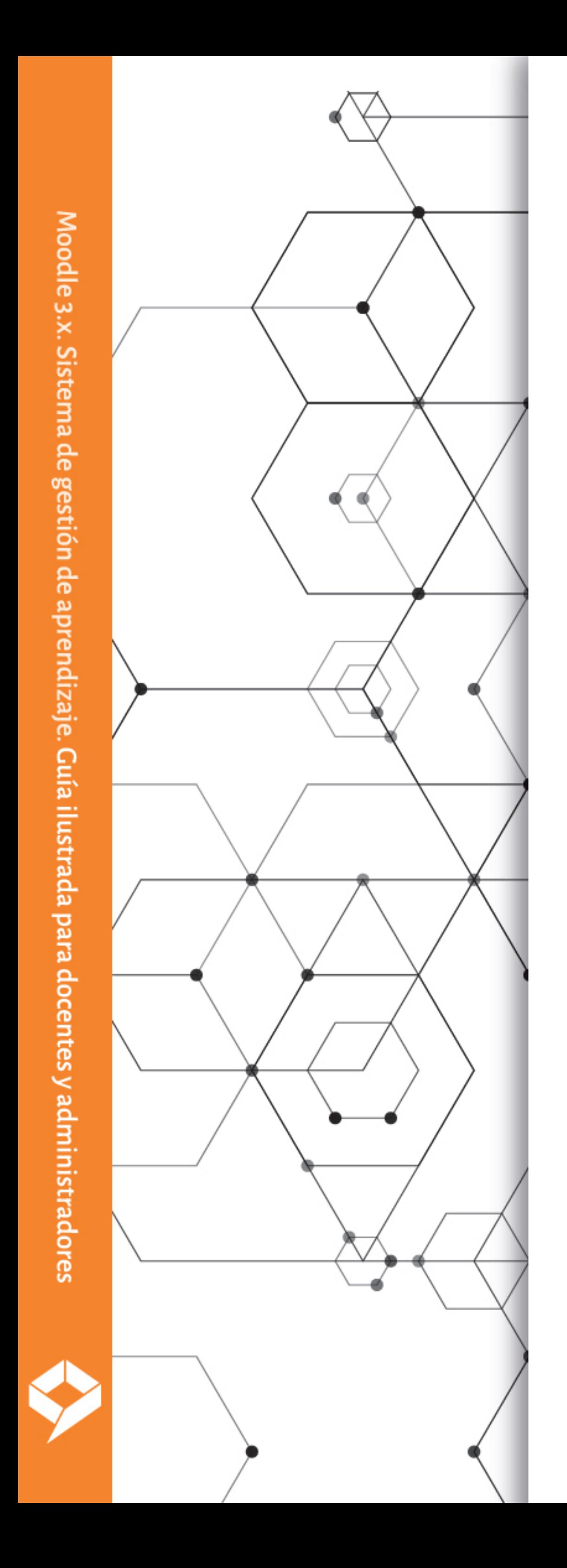

COORDINADORES: MIGUEL OMAR MUÑOZ DOMÍNGUEZ **GLENDA MIRTALA FLORES AGUILERA** 

# Moodle 3.X

# Sistema de gestión de aprendizaje

Guía ilustrada para docentes y administradores

**INGRESAR** 

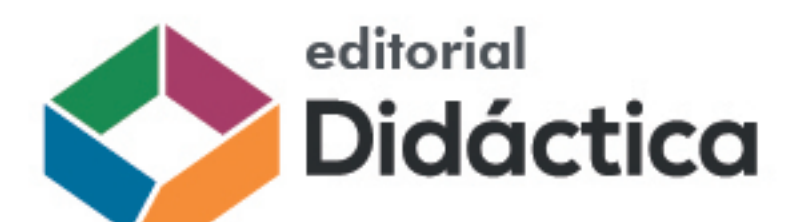

## **Moodle 3.x. Sistema de gestión de aprendizaje** Guía ilustrada para docentes y administradores

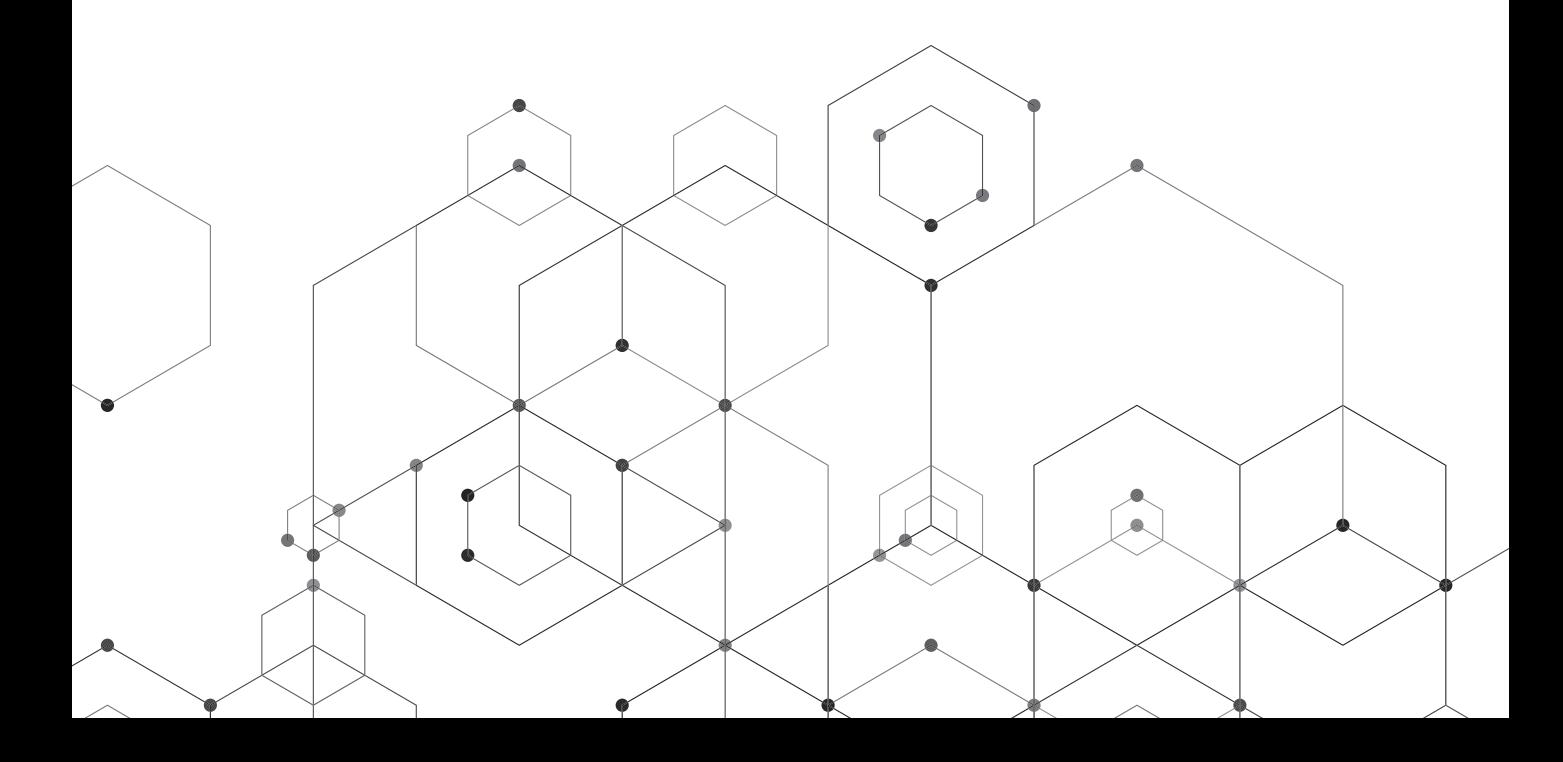

*Moodle 3.x. Sistema de gestión de aprendizaje. Guía ilustrada para docentes y administradores* Coordinadores: Miguel Omar Muñoz Domínguez • Glenda Mirtala Flores Aguilera.

México, Editorial Didáctica: 2021 238 p. : gráf. ; 19 × 21.5 cm isbn 978-607-99443-3-9

Primera edición: 2021 Impreso en México

**Dirección editorial** Carlos Iván Díaz Barriga de los Cobos

**Control de calidad** Simitrio Quezada

**Producción editorial** Dalia de la Torre Jiménez

d.r. 2021, Editorial Didáctica | México www.editorialdidactica.mx direccion@editorialdidactica.mx 492 189 0984

Esta obra fue doblemente arbitrada por académicos.

Se prohíbe la reproducción parcial o total, directa o indirecta del contenido de la presente obra sin la autorización escrita de los editores, en términos de la Ley Federal del Derecho de Autor y, en su caso, de los tratados internacionales.

# **CONTENIDOS**

 $\blacksquare$ 

#### **parte uno**

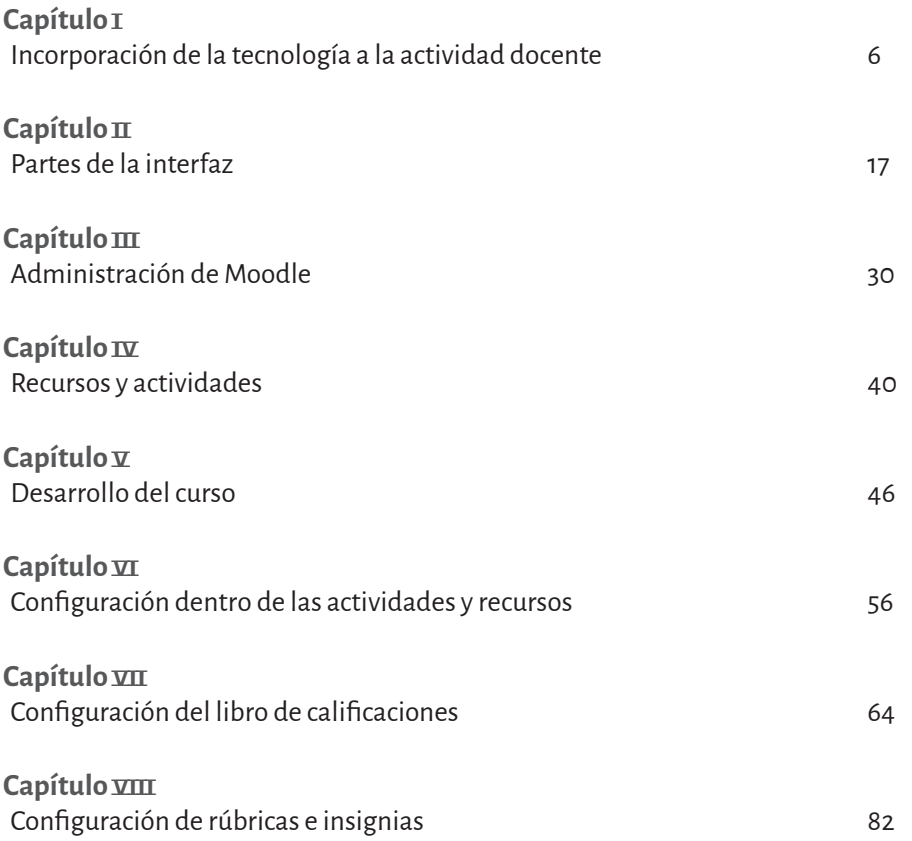

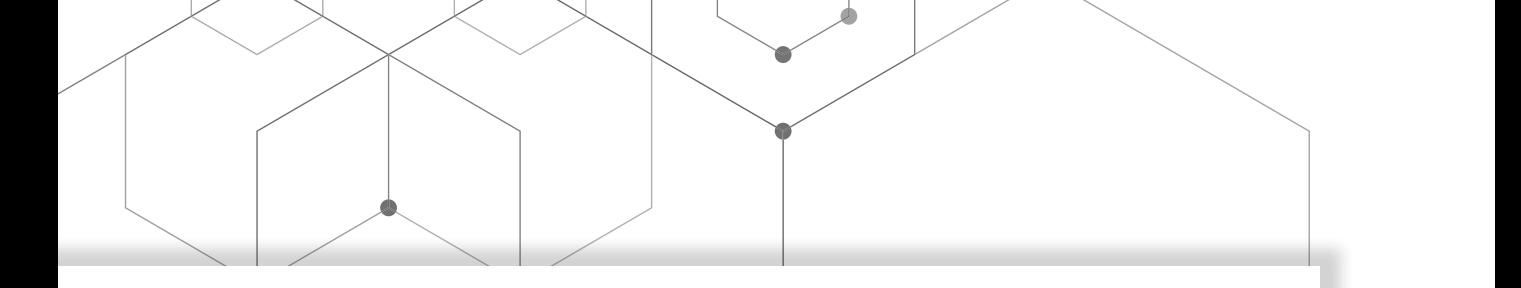

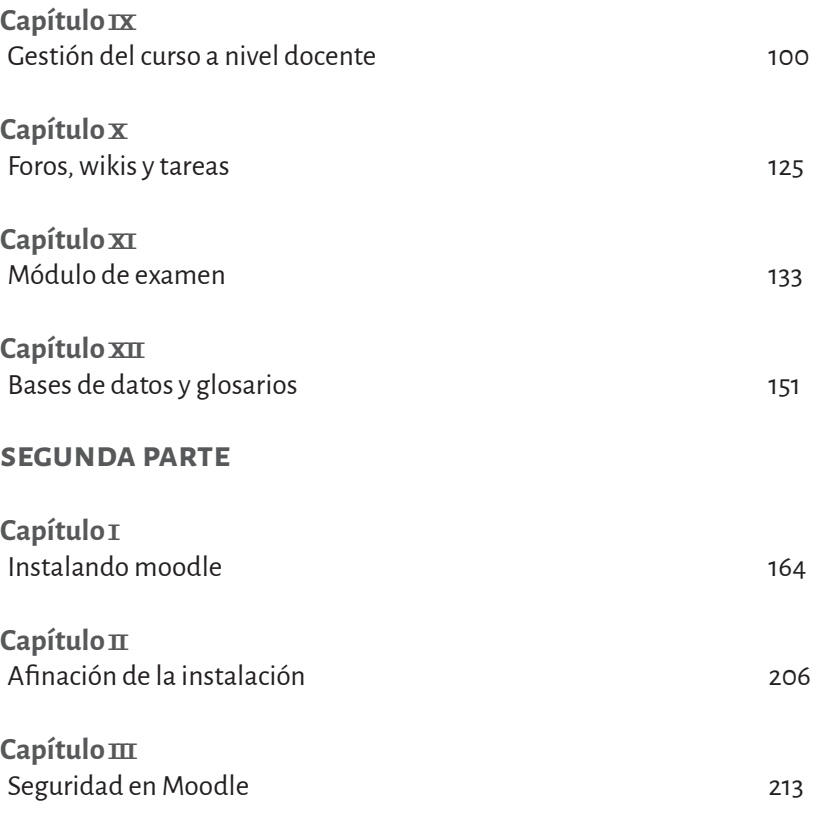

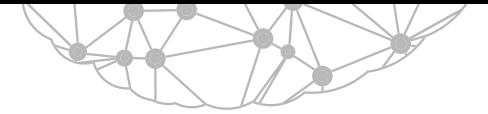

**Crear y configurar una rúbrica** 

## capítulo viii Configuración de rúbricas e insignias

Lizeth Rodríguez González

En este capítulo se describe el proceso para la configuración de rúbricas e insignias. Las primeras son utilizadas como herramientas de evaluación en actividades o tareas; las segundas representan un sistema de recompensas, premios o medallas para el estudiante tras realizar una actividad o cumplir una serie de logros.

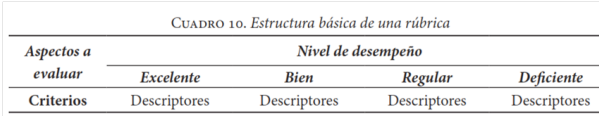

**Figura 8.1** Estructura básica de una rúbrica.

Dentro del proceso educativo, la rúbrica es un instrumento de evaluación formativa que permite calificar el desempeño de los alumnos en tanto que son guías que valoran los aprendizajes y productos realizados

mediante tablas que desglosan los niveles de desempeño de los estudiantes en un aspecto determinado, con criterios específicos, que permiten identificar el logro de los objetivos curriculares y las expectativas de los docentes.

Existen dos tipos de rúbricas: globales y analíticas. Según Gatica y Uribarren (2013), la global (también llamada comprehensiva u holística) emprende una valoración integrada del desempeño del estudiante sin determinar los componentes del proceso o tema evaluado. Se trata de una valoración general con descriptores correspondientes a niveles de logro sobre calidad, comprensión o dominio globales. Su estructura demanda menor tiempo para calificar; la retroalimentación es limitada.

Respecto a la analítica, «utiliza para evaluar las partes del desempeño del estudiante, desglosando sus componentes para obtener una calificación total. Puede utilizarse para determinar el estado del desempeño, identificar fortalezas, debilidades, y para permitir que los estudiantes conozcan lo que requieren para mejorar» (Gatica y Uribarren, 2013, p. 62). Ésta **Figura 8.2** Ejemplo de rúbrica para evaluar un ensayo.

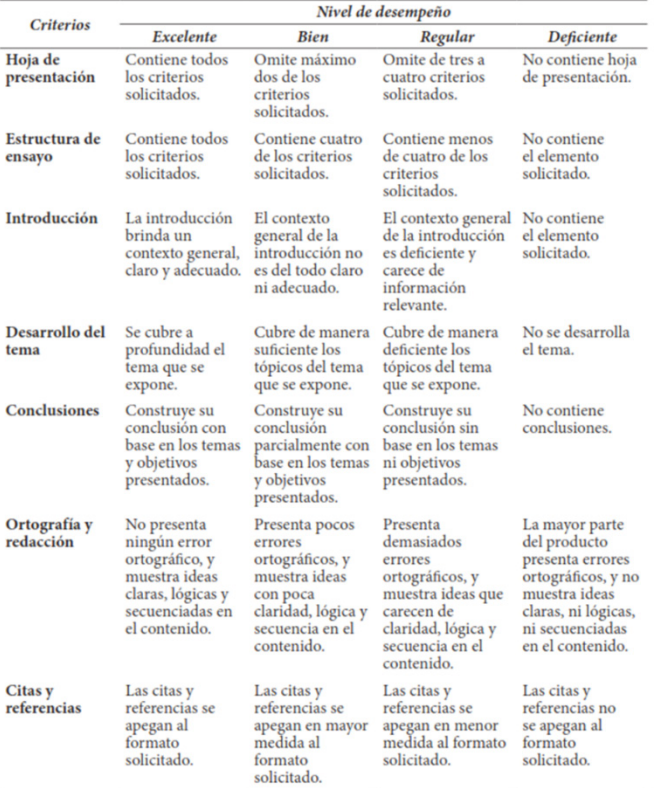

puede ser utilizada como método de evaluación que detalla las actividades realizadas por los estudiantes, para asignar una calificación después de revisar la tarea.

Para configurar una rúbrica analítica, hay que diseñarla mediante una matriz o cuadro de doble entrada en la que se determinen los objetivos de aprendizaje, los elementos o aspectos a valorar y los criterios de evaluación. Rodríguez, Reyes, Salas y Olvera (2019) consideran tres elementos básicos (figura 8.1):

- 1. Indicadores o descriptores que evidencian los asectos a evaluar.
- 2. Niveles de desempeño de los aspectos a evaluar.
- 3. Criterios de desempeño que determinan la calidad del trabajo.

La figura 8.2 muestra una rúbrica analítica realizada según la estructura que consignan Rodríguez, Reyes, Salas y Olvera (2019). En una tabla se diseña y define los criterios o aspectos a evaluar de la actividad o tarea, desglosando de modo individual cada criterio.

Antes de iniciar la configuración de una actividad o tarea, es necesario activar el modo *Edición*. Para crear o modificar contenidos, se requiere el rol de *mánager* o administrador, creador de curso o profesor.

Para crear y configurar la analítica de evaluación, debe tenerse creada una actividad mediante la opción *Añadir una actividad o recurso* (siempre se visualiza en la parte inferior de cada tópico que conforma un curso), que mostrará una ventana emergente donde puede elegirse la actividad a crear y cuyo método de calificación será la rúbrica.

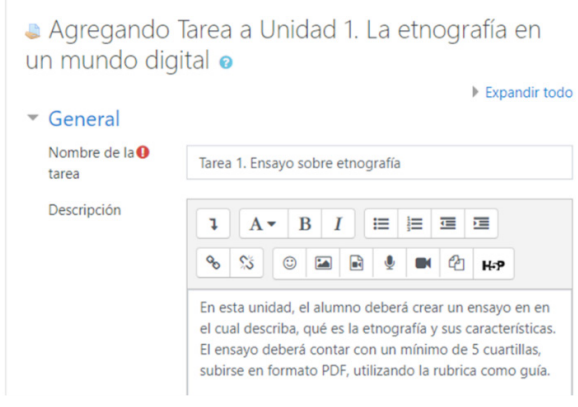

**Figura 8.3** Configuración de una tarea.

Para este ejemplo adjuntaremos el caso de la actividad *Tarea*. Tras elegirla, se le asigna nombre y descripción con las instrucciones pertinentes.

Dentro del apartado *Calificación*, en *Método de calificación* debe elegirse *Rúbrica*. Se pulsa *Guardar cambios y regresar al curso*; o *Guardar cambios y mostrar* si se quiere una vista previa.

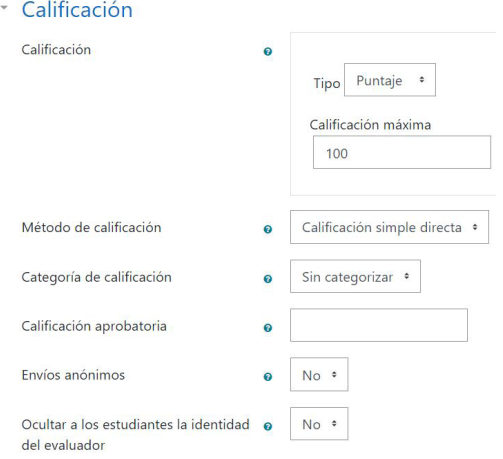

**Figura 8.4** Selección de método de calificación mediante *Rúbrica.*

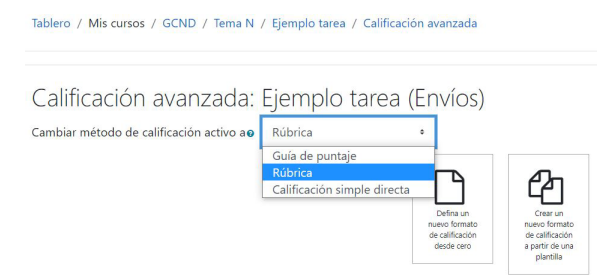

**Figura 8.5** Definir un nuevo formato de calificación para rúbricas.

En *Definir rúbrica* está el espacio para comenzar a estructurar y añadir los criterios para cada dimensión a evaluar en la rúbrica, así como sus respectivos niveles de ponderación, que permitirán evaluar la actividad o tarea diseñada con anticipación.

Tras guardar los cambios se mostrará el apartado *Calificación avanzada*, donde debe seleccionarse la opción *Definir un nuevo formato de calificación desde cero*. Aparecerá *Definir rúbrica*, donde se teclea el nombre para la rúbrica. Puede integrarse una breve descripción de la misma.

#### Definir rúbrica

Tablero / Mis cursos / GCND / Tema N / Ejemplo tarea / Calificación avanzada / Definir rúbrica

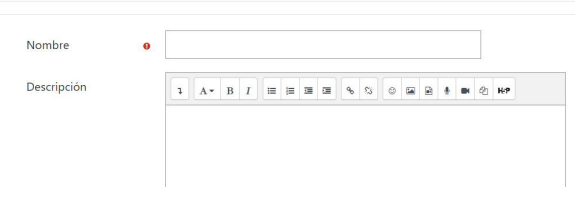

**Figura 8.6** Definir nombre de la rúbrica.

|                | <sup>x</sup> Elegir para editar criterio Elija para | Elija para                                            | Elija para | <sup>+</sup> Añadir nivel |
|----------------|-----------------------------------------------------|-------------------------------------------------------|------------|---------------------------|
| $E_{\text{F}}$ |                                                     | editar nivel editar nivel editar nivel                |            |                           |
|                |                                                     | 0 puntos $\times$ 1 puntos $\times$ 2 puntos $\times$ |            |                           |

**Púbrica** 

<sup>+</sup> Añadir criterio

Rúbrica

**Figura 8.7** Apartado para estructurar los criterios y niveles de una rúbrica.

Para el correspondiente llenado de los criterios y niveles de la rúbrica, se recomienda contar con un boceto de la matriz o rúbrica que defina cada actividad a desarrollar (figura 8.7). Puede añadirse varios criterios y cada uno puede tener diversas cantidades de niveles. Los niveles corresponden a las columnas (celdas) y los criterios a las filas. También puede definirse en cada actividad una escala de valoración o puntuación dentro de los ni-**Figura 8.8** Diseño de rúbrica de evaluación. veles de desempeño.

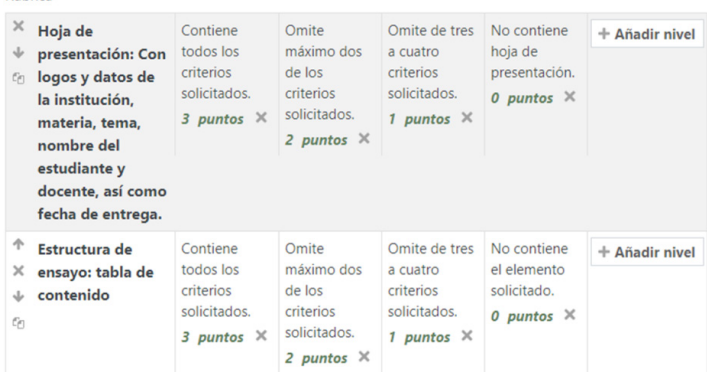

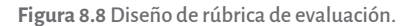

La escala de puntuación o ponderación dentro de los niveles de desempeño puede ser definida según las necesidades de cada criterio. Puede restarse valores o puntos en la rúbrica. En Moodle, dentro de cada criterio el nivel más bajo será calificado como cero: es recomendable considerar uno donde el estudiante no cumple con lo solicitado.

Para el diseño de la rúbrica se utiliza los controles de edición, que permiten añadir y eliminar criterios o niveles, mover un criterio a un nivel superior o inferior, así como duplicar criterios según se requiera (figura 8.8).

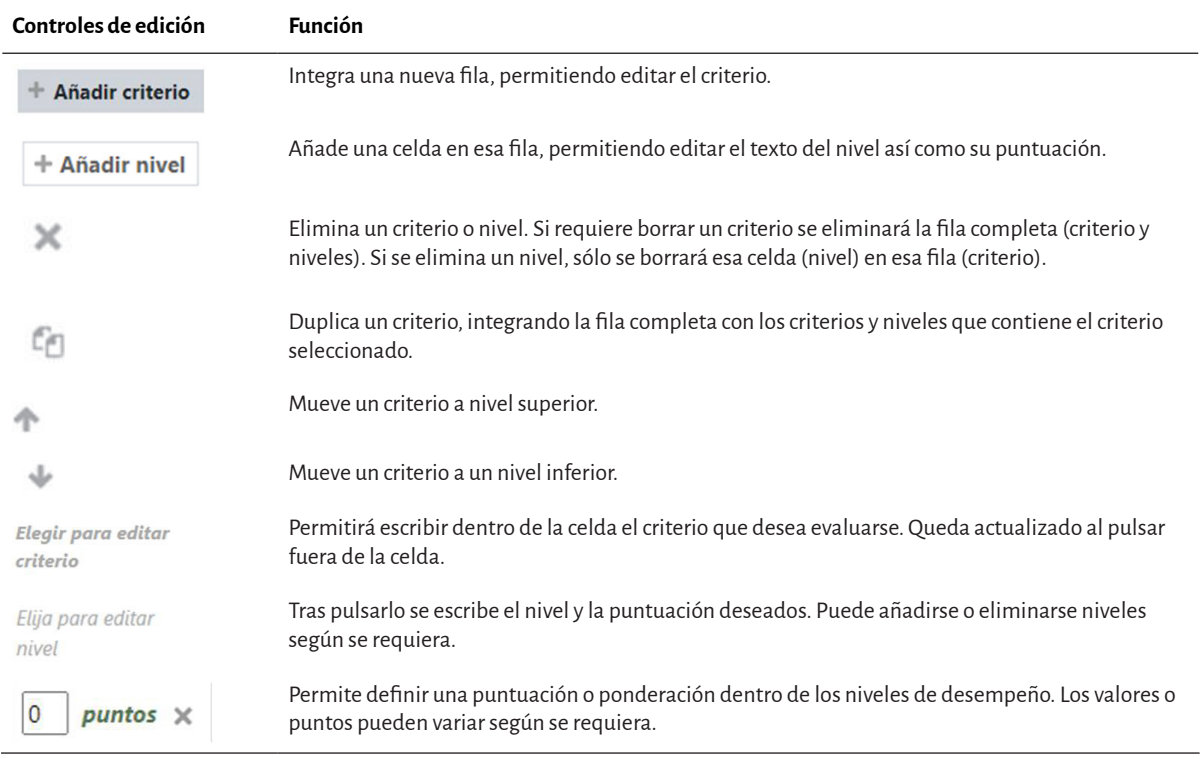

**Figura 8.9** Controles para editar criterios y niveles.

Tras dar de alta los criterios y niveles requeridos, hay que configurar las opciones respecto a la visualización de la rúbrica (figura 8.9). Generalmente se dejan activadas todas las casillas y debe elegirse dentro del apartado *Forma de ordenar para niveles* la opción *Descendiente por número de puntos,* para que la rúbrica sea validada y se muestre en las celdas las puntuaciones desde la más baja hasta la más alta. Al pulsar *Guardar rúbrica y hacerla disponible,* la rúbrica queda disponible en futuras actividades.

#### Opciones de rúbrica

- Forma de ordenar para niveles: Ascendente por número de puntos
- a Calcular la calificación que tenga un puntaje mínimo de la calificación mínima obtenible para la rúbricao
- Permitirle a los usuarios pre-visualizar rúbrica (de lo contrario la rúbrica únicamente se volverá visible hasta después de calificar)
- Mostrar descripción de rúbrica durante la evaluación
- Mostrar descripción de rúbrica a quienes son calificados
- Mostrar puntos para cada nivel durante la evaluación
- Mostrar puntos para cada nivel a quienes son calificados
- Permitirle al profesor que califica añadir comentarios en texto para cada criterio
- Mostrar notas-comentarios a quienes son calificados

Guardar rúbrica y hacerla disponible Guardar como borrador Cancelar

**Figura 8.10** Opciones de visualización de la rúbrica.

Tarea 1. Ensayo sobre etnografía

En esta unidad, el alumno deberá crear un ensayo en en el cual describa, qué es la etnografía y sus características. El ensayo deberá contar con un mínimo de 5 cuartillas, subirse en formato PDF, utilizando la rubrica como guía

Estatus de la entrega

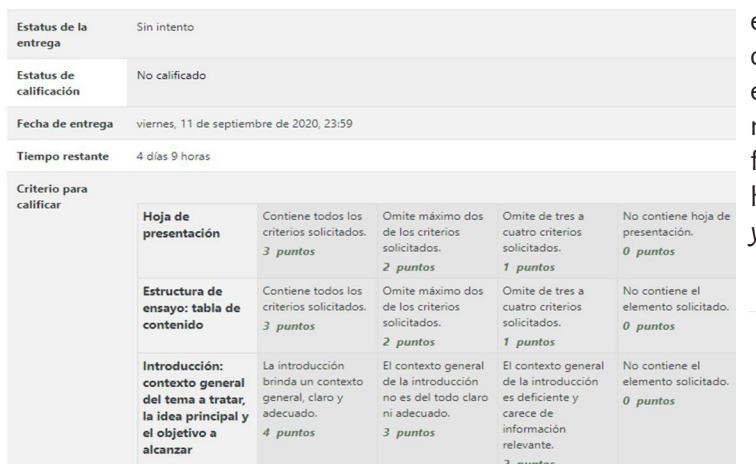

**Figura 8.11** Visualización de tarea que será calificada con rúbrica.

calificación hasta que el formato tenga un estatus válido

Una vez terminadas las configuraciones, la rúbrica está lista para ser utilizada como instrumento de evaluación de la tarea para la que fue diseñada. Así podrá verla el alumno:

#### *Guardar rúbrica como borrador*

Cuando se crea una rúbrica en Moodle, además de la opción de *Guardar rúbrica y hacerla disponible*, existe la posibilidad de dejarla como borrador para terminarla en otro momento. Es necesario pulsar *Guardar como borrador*.

Al guardar la rúbrica como borrador, el sistema mostrará un mensaje de advertencia en el que indica que el formato de calificación avanzada no estará disponible en este momento y por lo tanto se utilizará el método simple de calificación hasta que el formato tenga un estatus válido. Es decir, hasta que se elija la opción *Guarda rúbrica y hacerla disponible*.

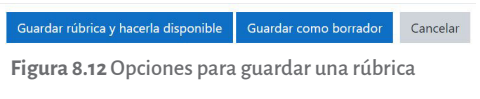

**Figura 8.13** Mensa- $\times$ je de advertencia al guardar rúbrica como borrador.

# *Modificar una rúbrica*

Una vez que la rúbrica está lista para ser utilizada, si se requiere editarla puede accederse a ella ingresando a la actividad o tarea que la contiene, y pulsando en el engrane o *Menú de acciones* (parte derecha de la pantalla) se opta por *Calificación avanzada*.

Tenga en cuenta que el formato de calificación avanzada no está listo en este momento. Se utilizará el método simple de

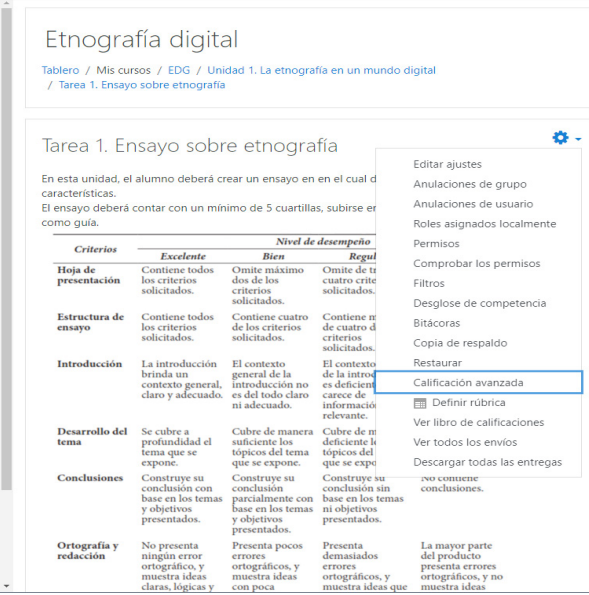

Aparecerá en la pantalla las opciones *Editar la definición del formato actual y Eliminar el formato actualmente definido* (figura 8.15). Elegir el primer botón permitirá modificar los criterios y niveles de la rúbrica, utilizando los controles de edición.

#### Calificación avanzada: Ejemplo tarea (Envíos)

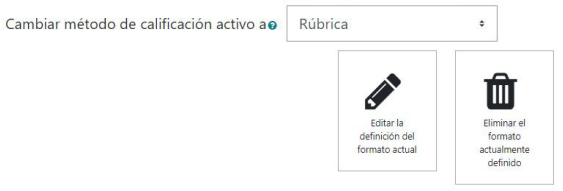

**Figura 8.15** Editar o eliminar el formato actual.

Confirmar

**Figura 8.14** Panel de administración.

#### *Eliminar una rúbrica*

Para eliminar una rúbrica tiene que ingresarse a una actividad o tarea y pulsar el engrane o *Menú de acciones,* elegir la opción *Calificación avanzada* (figura 8.14) y *Eliminar el formato actualmente definido* (figura 8.15). Se mostrará en la pantalla un mensaje de confirmación: se presiona *Continuar* para que la rúbrica sea eliminada (figura 8.16).

#### *Crear un nuevo formato de calificación a partir de una plantilla*

La plataforma Moodle permite crear un formato de calificación a partir de una plantilla. Para que una rúbrica esté disponible y pueda ser utilizada en tareas o actividades futuras, debe guardarse seleccionando la opción *Guardar rúbrica y hacerla disponible* (figura 8.10), para que sea almacenada en el .repositorio de la plataforma.

Si se requiere utilizar una rúbrica previamente diseñada como método de evaluación en otra tarea o actividad, deberá configurarse en la nueva tarea dentro del apartado *Calificación*, en *Método de calificación*, la opción *Rúbrica* (figura 8.5). Se accede a la tarea y dentro del Menú de acciones de la derecha, en *Calificación avanzada*, se elige *Crear un nuevo formato de calificación a partir de una plantilla* (figura 8.17).

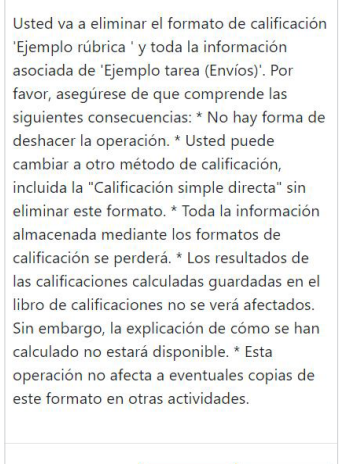

Continuar Figura 8.16 Mensaje de confirmación.

Cancelar

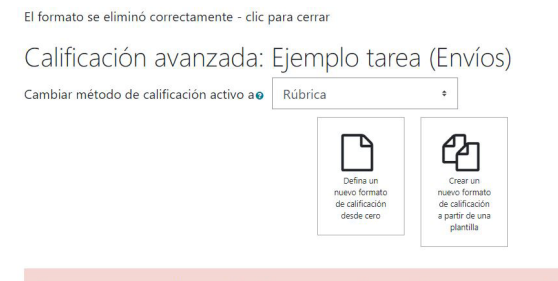

Al elegir la opción para crear un formato de calificación a partir de una plantilla, aparecerá en la pantalla el listado de rúbricas disponibles que fueron compartidas como plantillas y están almacenadas en el repositorio de la plataforma.

Puede elegirse un formato propio si se recurre a la opción *Búsqueda de formatos de calificación*, se elige la casilla *Incluir mis propios formatos* y se pulsa *Buscar* (figura 8.17).

Tenga en cuenta que el formato de calificación avanzada no está listo en este momento. Se utilizará el método simple de calificación hasta que el formato tenga un estatus válido

**Figura 8.17** Opciones para definir un formato de calificación con rúbrica.

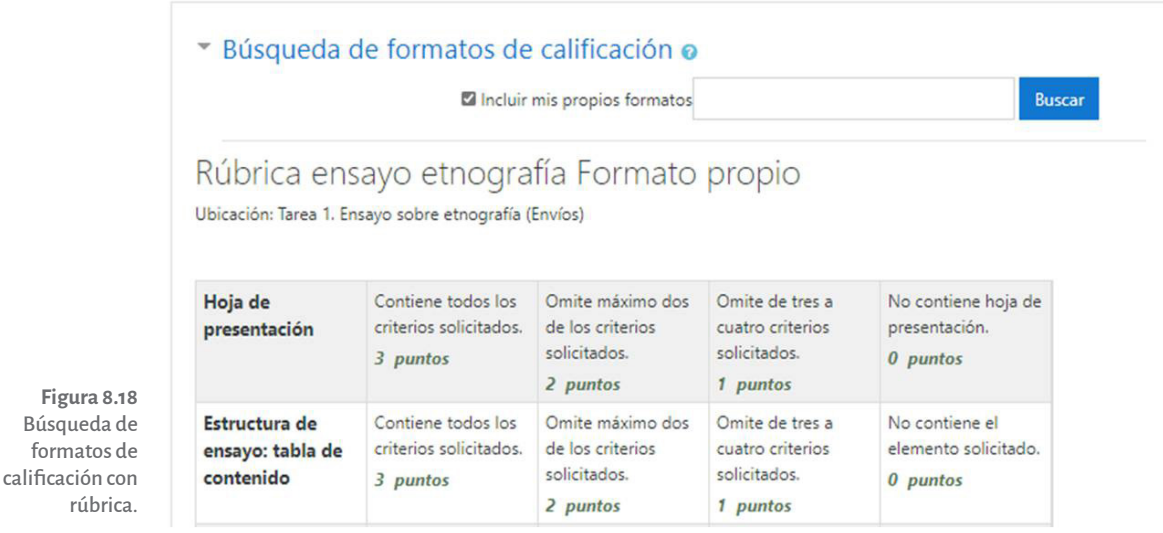

Tras desplegarse el listado de rúbricas, se tiene la opción de utilizar ese formato como plantilla. Para seleccionar la rúbrica requerida deberá pulsar *Utilice este formato como plantilla* (figura 8.19).

Una vez seleccionada la rúbrica requerida, se mostrará un mensaje que pide confirmar mediante un clic en *Continuar* si desea utilizar el formato seleccionado como una plantilla, para el nuevo formato de calificación en la tarea seleccionada.

**Figura 8.19** Utilizar formato como plantilla.

 $\boldsymbol{\mathcal{L}}$ 

Utilice este formato como plantilla

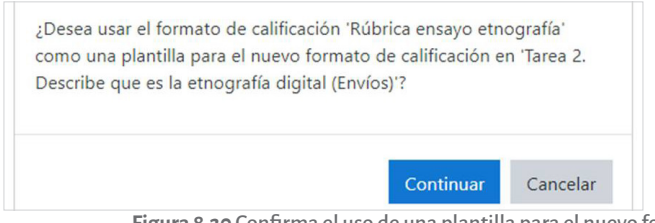

**Figura 8.20** Confirma el uso de una plantilla para el nuevo formato.

Al confirmar la plantilla como nuevo formato de calificación, la rúbrica quedará lista para usarse en la nueva tarea. Si se requiere, puede editar los criterios y niveles de la rúbrica utilizando los controles de edición. Los cambios que se realicen no afectan a la plantilla original.

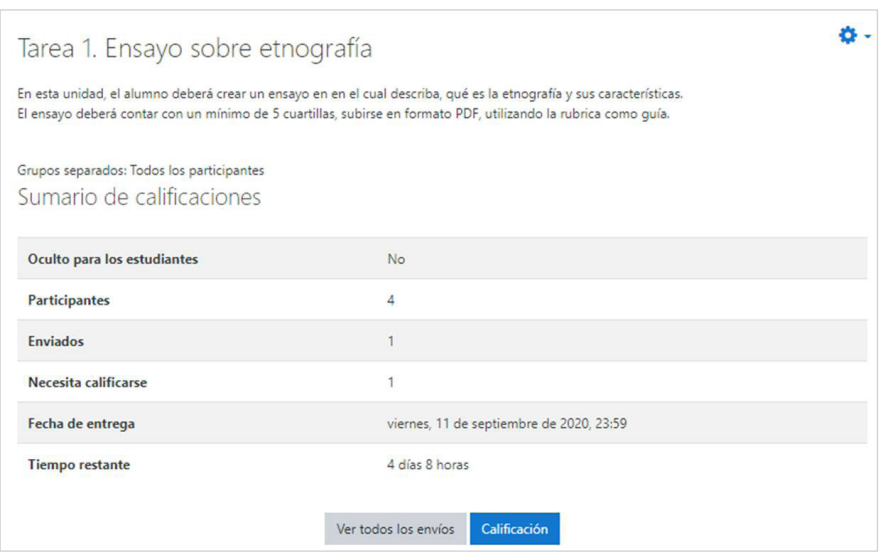

**Figura 8.21** Seleccionar la opción *Ver todos los envíos.*

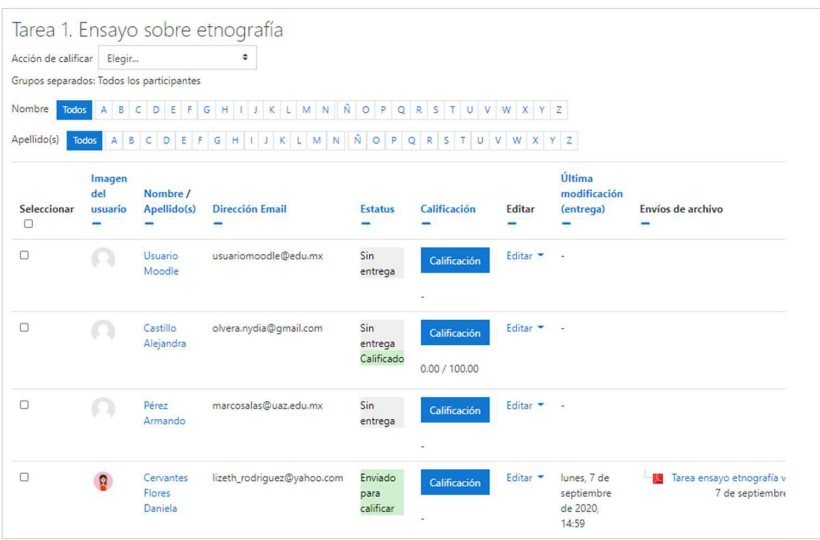

**Figura 8.22** Lista de los estudiantes y envíos para calificar.

*Calificar una tarea con* 

*rúbrica* 

Para calificar las tareas subidas a la plataforma por los estudiantes utilizando la rúbrica diseñada, el profesor deberá ingresar a la tarea y seleccionar *Ver todos los envíos* (figura 8.21).

Aparecerá el listado de los estudiantes con la información respectiva de la tarea o actividad que será evaluada (en caso de que existan varios grupos asignados a la misma tarea, hay que elegir en el menú *Grupos separados* el grupo que se desea calificar). Para calificar la actividad de un estudiante, hay que pulsar *Calificación* (figura 8.22).

Una vez que el facilitador ingresa a la sección *Calificación,* se verá en la parte izquierda de la pantalla el documento a evaluar, y en la parte derecha la rúbrica para calificar, así como un espacio para hacer comentarios.

 $\Box$ 7 de septiembre de 2020, 14:59 Á × no es d todo cl criterio máximo criterio: iolicita solicita El conti ntrodu Omite de los Dmite máxim de los e punt genera k nun  $\Box$ introducción Tarea ensayo etnografia virtual.pdf Los estudiantes pueden editar este envío solicitados. solicitados. del tema a tratar, la brinda un 3 puntos idea principal y el contexto<br>objetivo a alcanzar general, 4 de 4 T todos los 3 puntos Contiene todos los Cambiar usuario Contiene criterios criterios ģ contexto general 4 días 7 horas restante(s) ensayo: tabla de Introducción: Enviado para calificar Estructura de Comentarios (0) contenido Calificación: Hoja de Calificación No calificado Entrega Reinician  $\overline{a}$  $\overline{a}$  $\boldsymbol{\times}$ Notificar a estudiantes **D** Guardar cambios Guardar y mostrar siguiente  $\frac{1}{2}$ Fecha esperada: 11 de septiembre de 2020, 23:59  $\bullet$ **ONTIE**  $\tilde{a}$  $\frac{1}{\Box}$ Universidad Autónoma de Zacatecas Cervantes Flores Daniela lizeth rodriquez@vahoo.com MAESTRÍA EN TECNOLOGÍA  $\frac{\partial \alpha}{\partial t}$ INFORMÁTICA EDUCATIVA Ensayo sobre etnografía Francisco García Salinas 一角 Tarea 1: AIIIMMIA-**AND**  $\alpha$  $\Box$  $\mathcal{O}$  $\circ$  $\mathbb{F}_\delta$ area: Tarea 1. Ensayo sobre etnografía \*  $\overline{10}$ Páqina 1 de 1 Curso: Etnografía digital ler todos los envios  $\overline{\mathbf{v}}$ 

Para emitir la calificación, el profesor deberá seleccionar en cada criterio la celda o nivel que corresponda al criterio evaluado, lo que permitirá que la celda cambie de color para identificar que dicho criterio ha sido calificado. Si se requiere, también puede escribirse comentarios en cada criterio, así como comentarios generales de retroalimentación sobre la tarea, para que el estudiante los vea una vez que la tarea ha sido calificada mediante la rúbrica.

**Figura 8.23** Ver tarea y calificar con rúbrica.

#### capítulo viii

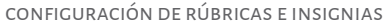

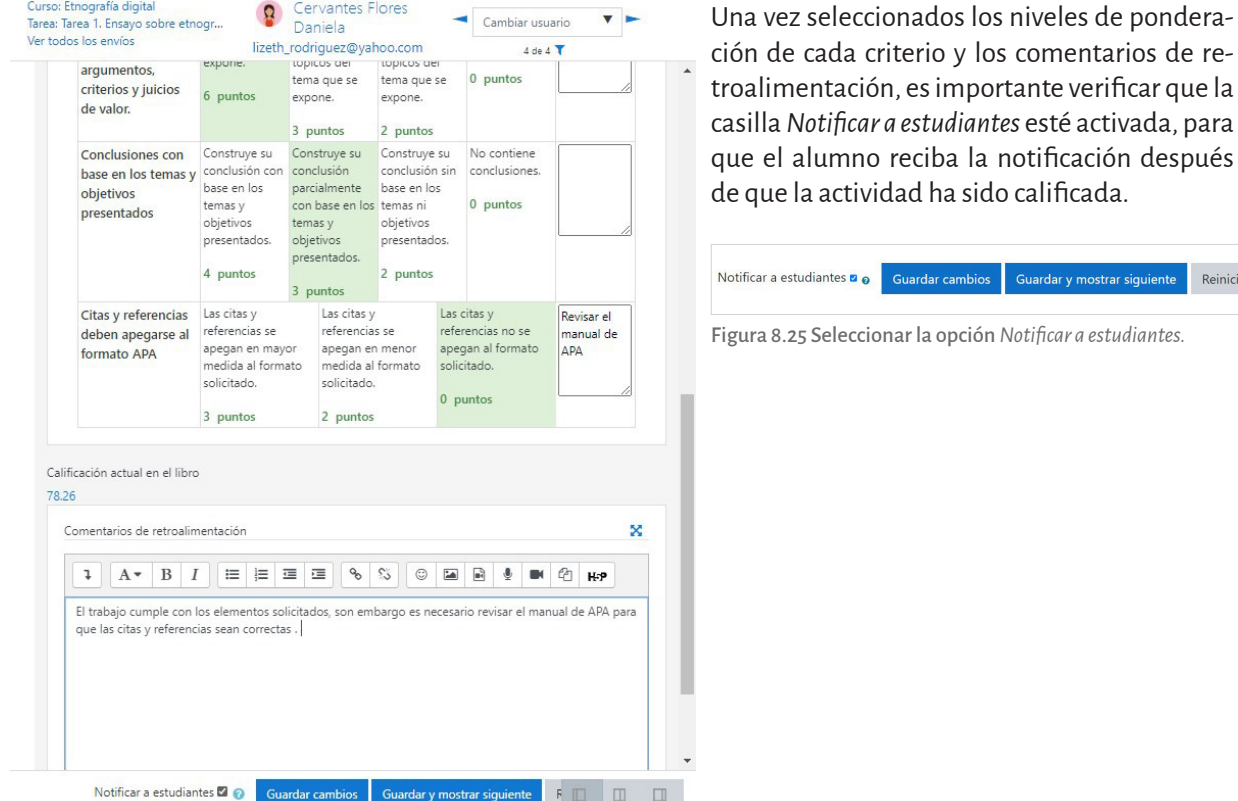

icial

**Figura 8.24** Ejemplo de calificación de tarea mediante rúbrica.

Para guardar los cambios en la rúbrica, presione *Guardar cambios* o *Guardar y mostrar siguiente* en caso de que decida evaluar la tarea del próximo estudiante. Si requiere reiniciarse la rúbrica a su estado original, debe elegir *Reiniciar.* 

Después de que la actividad ha sido calificada por el profesor, el estudiante podrá ingresar a la actividad o tarea para ver la rúbrica calificada y la ponderación asignada a cada criterio, así como la retroalimentación o comentarios emitidos (figura 8.24).

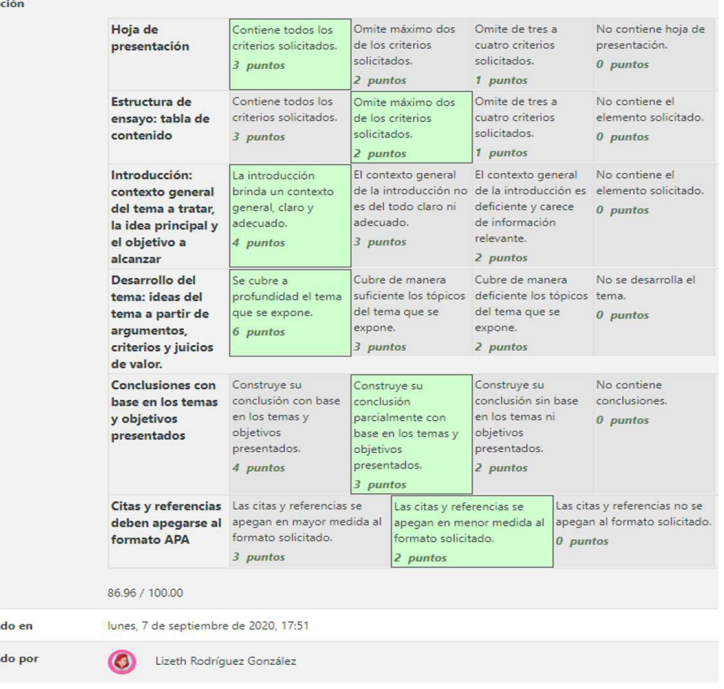

 $C<sub>2</sub>$ lifica

**Califica** Calific

Tablero / Administración del sitio / Insignias / Configuraciones de insignias

#### **Insignias en Moodle**

Las insignias, medallas o *badges* (en inglés) académicos representan un sistema de recompensas que se otorgan al estudiante una vez alcanzada determinada meta o tras realizar una actividad o acción formativa. Pueden utilizarse como elemento motivador hacia el estudiante, reconociendo su trabajo y participación.

A partir de la versión 2.5 de Moodle puede implementarse en los cursos el sistema de medallas o insignias, configurables a partir de dos categorías: a nivel de la plataforma (insignias del sitio) o de un curso (insignias del curso). Ambas pueden otorgarse de modo manual (cuando el profesor decide a quiénes se entregan) o automática (considerando **Figura 8.26** una variedad de criterios establecidos). Ejemplo de rúbrica calificada.

Desactivar la edición de bloques

Configuraciones de insignias Nombre del emisor de insignia Valor por defecto: Proyecto de Libro Moodle badges\_defaultissuername Nombre del agente emisor o autoridad Dirección Email del emisor de insignia Valor por defecto: libromoodle@uaz.edu.mx hadges defaultissuercontact Una dirección Email asociada con el emisor de insignia. Para una mochila de Open Badges v2.0, esto es usado para autenticación cuando se publican insignias a una mochila Sal para 'hashing' de la dirección Email badges1592192382 Valor por defecto: badges1592192382 del destinatario badges badgesalt Usar un 'hash' permite que los servicios de mochila confirmen quién ganó la insignia sin tener que exponer su dirección de correo. Esta configuración solamente debería de usar números y letras. Nota: Para propósitos de verificación del destinatario, por favor evite cambiar esta configuración una vez que haya empezado a otorgar insignias. Habilitar insignias de curso Nalor por defecto: Sí badges\_allowcoursebadge Permitir la creación y otorgamiento de insignias en el contexto de curso **Guardar cambios** 

Puede crearse varias insignias en cada curso. Una vez que se otorgue una insignia a un estudiante, ésta es asociada a su perfil y pueden ser vistas por otras personas siempre que sea configurado de tal modo. Si se tiene una mochila externa (como la que ofrece la plataforma Open Badges, de la fundación Mozilla), las insignias conseguidas pueden ser exportadas y traer a su perfil insignias conseguidas en otros sitios.

#### *Crear una insignia*

Generalmente el sistema de medallas o insignias está activado por defecto dentro de la Moodle. Si no apareciera la opción en el curso, el administrador de la plataforma debe habilitarlo. Hay que ir a *Administración del sitio*/*Insignias*/*Configuraciones de Insignias*. Se habilita *Insignias del curso*.

Para configurar cualquier insignia, se debe estar dentro del curso al que vayan a pertenecer o de hecho pertenezcan. Enseguida en la barra de opciones (izquierda), se pulsa *Insignias*.

Para iniciar la configuración, hay que seleccionar *Añadir una insignia nueva*.

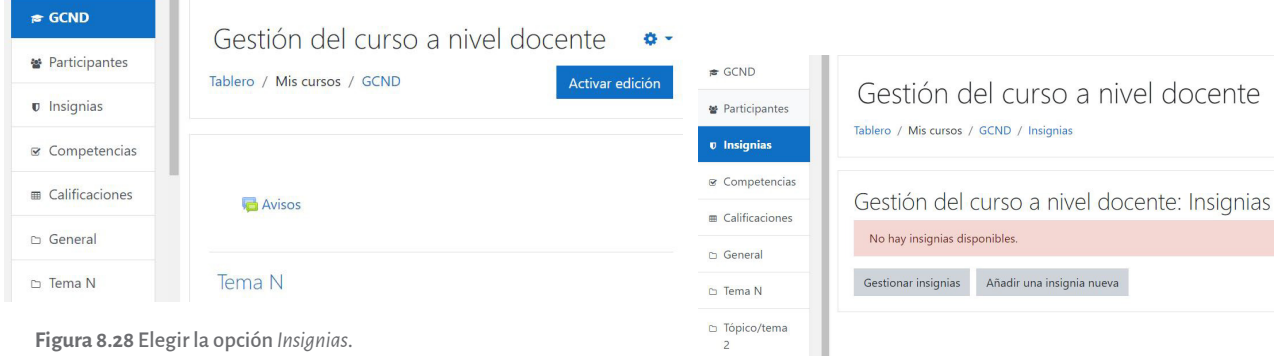

**Figura 8.29** Botón *Añadir una insignia nueva.*

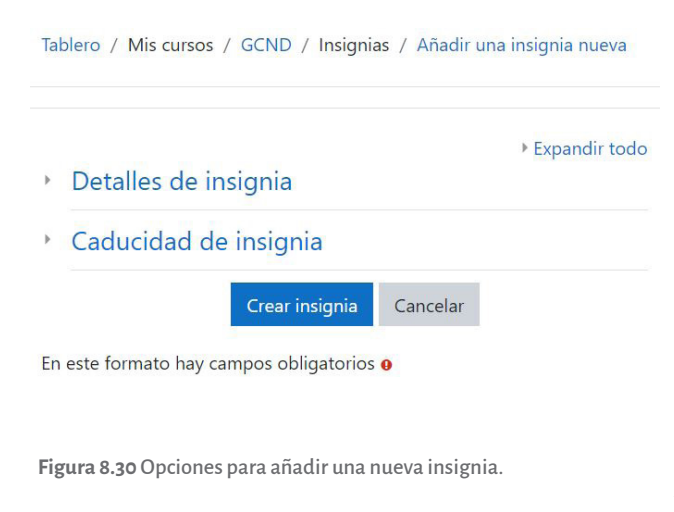

Aparecerán en la pantalla los campos de *Detalles de la insignia*, así como la *Caducidad de la insignia*, para llenar los datos requeridos.

Dentro del apartado *Detalles de la insignia* debe configurarse como datos obligatorios el *Nombre* que se otorgará a la insignia, su *Descripción* y una *Imagen* que la represente. Puede añadirse *Versión Idioma*, *Nombre del profesor o autor de la imagen*, entre otros.

Para seleccionar o añadir la imagen que representará la insignia, se pulsa *Seleccione un archivo*. Aparecerá una ventana emergente con opciones para seleccionar o subir una imagen (las más utilizadas son *Archivos del servidor*, *Archivos recientes* y *Subir un archivo)*.

#### Detalles de insignia

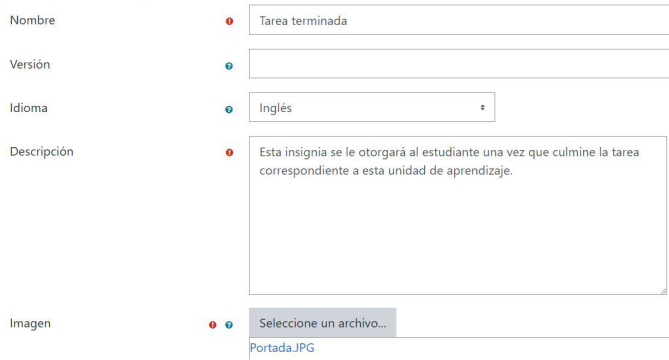

Tras llenar los campos de *Detalles de la insignia*,  $\Box$  puede definirse una fecha específica de caducidad de la insignia o elegir *Nunca* si se quiere que la insignia sea mostrada permanentemente.

Para finalizar la configuración de la insignia, es necesario pulsar *Crear insignia*.

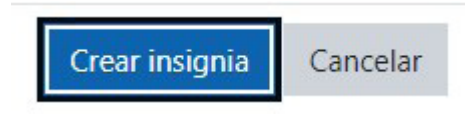

**Figura 8.34** Botón *Crear insignia*.

#### *Gestionar insignias*

Una vez creada la insignia, aparecerán las pestañas que permitirán gestionarla. También puede accederse a la configuración desde *Insignias* en la opción *Gestionar insignias* (figura 8.35), donde aparecerá una tabla con el listado de insignias disponibles dentro del curso seleccionado. En esta tabla se muestra, de cada insignia disponible, el nombre y la imagen asociada, estatus de la insignia (si está disponible o no), los criterios de expedición, el número de estudiantes que la han obtenido insignias y las acciones disponibles.

**Figura 8.31** Detalles de la insignia.

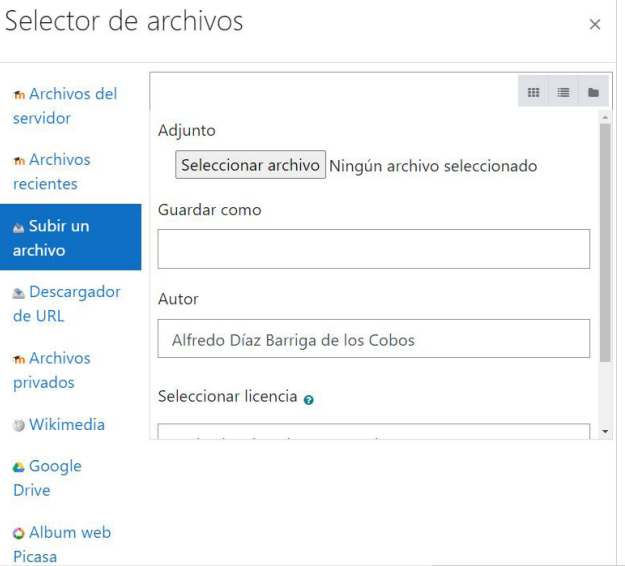

**Figura 8.32** Ventana para seleccionar archivos.

#### Caducidad de insignia

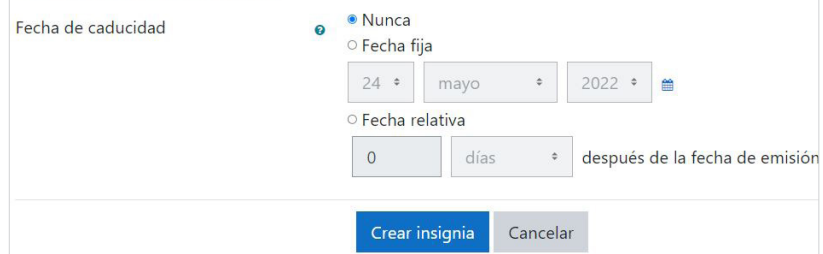

**Figura 8.33** Caducidad de la insignia.

## Gestión del curso a nivel docente: Gestionar insignias

Número de insignias disponibles: 1

Dentro de la columna *Acciones* puede utilizarse los botones que permiten diversas acciones:

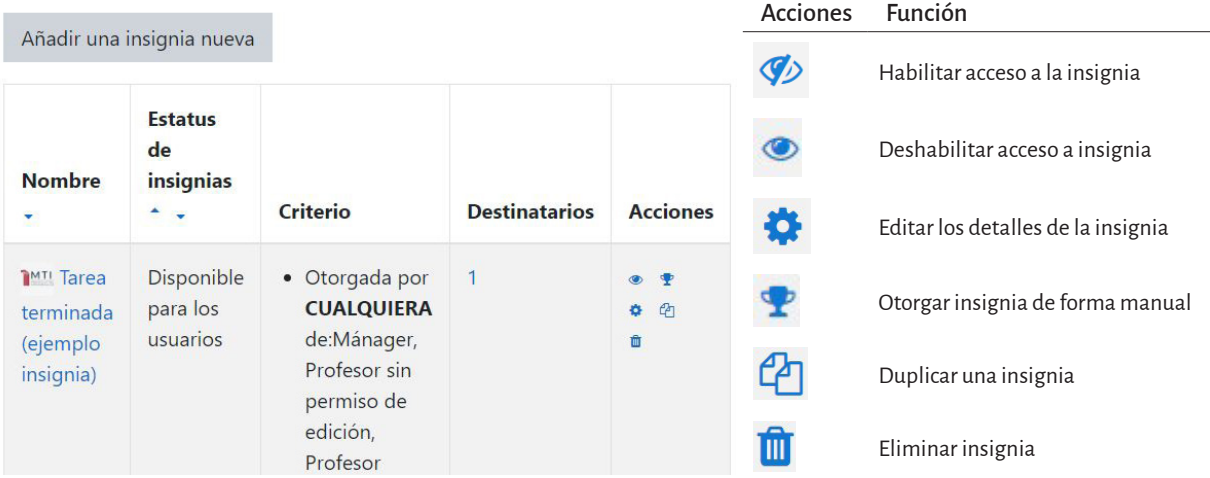

**Figura 8.35** Gestionar insignias.

**Figura 8.36** Acciones disponibles en la insignia.

Para ver los detalles de la insignia, editarla o configurarla, debe pulsarse en el nombre de la insignia o en el engranaje de la columna *Acciones*.

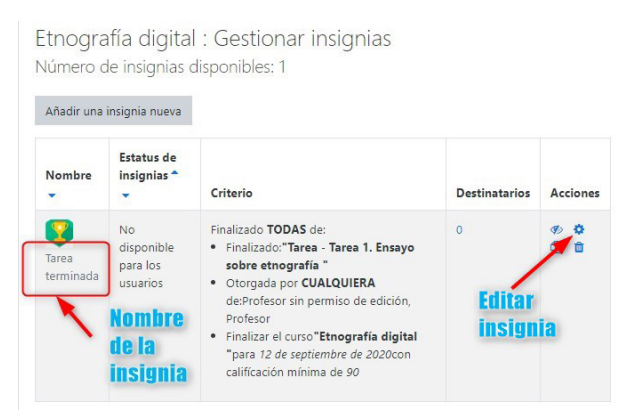

**Figura 8.37** Visualizar y configurar detalles de la insignia.

Una vez que se accede a la configuración para gestionar la insignia, si fuera necesario, puede modificarse los campos del diseño de ella en *Editar detalles*.

Los criterios de expedición de insignia se configuran en *Criterios*. Existen tres tipos de criterios que pueden combinarse y especificarse (si se requieren todos, algunos o sólo uno de ellos) para otorgar la insignia. Para empezar a añadir criterios, debe elegirse una de las opciones del menú desplegable.

![](_page_19_Figure_1.jpeg)

El primer criterio es *Emitida manualmente por un rol*, que permite que el profesor o profesor sin permisos de edición asigne manualmente la insignia en el momento que decida. Puede también ponerse una descripción a estos criterios y pulsar *Guardar*.

**Figura 8.38** Pestaña para editar insignia.

![](_page_19_Figure_4.jpeg)

**Figura 8.39** Editar detalles de la insignia.

![](_page_19_Picture_116.jpeg)

**Figura 8.40** Pestaña *Emitida manualmente por un rol.*

El segundo criterio es *Finalización de la actividad.* Para otorgar la insignia en esta opción puede elegirse varias actividades a completar por el estudiante. Si se requiere, puede ponerse fechas de finalización, así como una descripción. De igual modo puede elegirse varios criterios, ya sea que tengan que cumplirse todos ellos o sólo uno. Se pulsa *Guardar*.

El tercer criterio es *Finalización del curso*. El curso debe ser completado según las condiciones se definan (como una calificación final míni la calificación en una fecha determinada). que la insignia esté disponible y pueda ser nida por un estudiante, debe marcarse la ca *Habilitar* y pulsar *Guardar*.

Tras configurar todos los criterios para otorg insignia, hay que acceder a Mensajes, done muestra el mensaje que se envía al estudian momento de otorgarle la insignia. Estos car pueden ser editados según se requiera. También puede activarse la opción para que se anexe signia al mensaje y se notifique al profesor vez que se envíe una.

Calificación mínima requerida

mayo

Cancelar

 $\div$ 

 $2021$   $\approx$ 

 $24 :$ 

Guardar

![](_page_20_Picture_124.jpeg)

**Figura 8.42 Pestaña Finalización del** 

Finalización del curso e

Descripción

![](_page_20_Picture_125.jpeg)

![](_page_21_Picture_171.jpeg)

**Figura 8.44** Pestaña *Vista general* de insignia.

![](_page_21_Picture_172.jpeg)

**Figura 8.45***Habilitar acceso* para la insignia.

#### *Otorgar insignias manualmente*

Para otorgar una insignia configurada para ser emitida manualmente debe pulsarse *Insignias*, opción *Gestionar insignias* (figura 8.46). Dentro de la configuración, se pulsa el nombre de la insignia, enseguida *Desti-*

![](_page_21_Picture_7.jpeg)

Una vez preparada la insignia, dentro de la pestaña *Vista general* puede verse los detalles de la insignia, el emisor y la caducidad, así como los criterios definidos para otorgarla.

Para que esta insignia pueda otorgarse durante el curso, hay que pulsar *Habilitar acceso*. La insignia será visible para los esudiantes.

Al pulsar *Habilitar acceso* aparecerá una leyenda donde se muestran los cambios que se realizarán respecto al acceso a la insignia. Al pulsar *Continuar* se tendrá habilitada la insignia dentro del curso.

Confirmar

Ésto hará a su insignia visible a los usuarios y les permitirá empezar a ganársela.

Es posible que algunos usuarios ya hayan cubierto los criterios de la insignia y esta insignia les será otorgada inmediatamente después de que Usted la habilite.

Una vez que una insignia haya sido emitida, será bloqueada - algunas configuraciones, incluyendo los criterios y la fecha de caducidad ya no podrán ser cambiadas.

¿ Está Usted seguro de querer habilitar el acceso a la insignia 'Tarea terminada (ejemplo insignia)'?

![](_page_21_Picture_16.jpeg)

Al aparecer la lista de destinatarios potenciales del curso se elige al o los estudiantes a los que se otorgará la insignia. Se pulsa *Otorgar insignia*.

Figura 8.47 Otorgar insignia manualmente.

![](_page_22_Figure_1.jpeg)

#### El alumno puede ver en *Insignias* la insignia otorgada.

**Figura 8.48** Destinatarios de insignia existentes.

#### **Referencias**

- Borrás O. (2017) *Insignias digicomo acreditación de competencias en la Universidad*, Gabinete de Tele-Educación del Vicerrectorado de Servicios Tecnológicos de la Universidad Politécnica de Madrid. Disponible en http://oa.upm.es/47460/1/Insignias%20digitales%20 como%20acreditacion%20de%20competencias%20en%20la%20Universidad.pdf
- Flores G. (2020). «La gamificación como estrategia innovadora en la educación inclusiva: una propuesta metodológica*»*. En Cordero S. y Torres C. (editores). *Tecnología educativa, propuesta para la implementación en el contexto escolar* (pp. 41-68). Texere Editores, México.
- Gatica, F. y Uribarren. T. (2013). «¿Cómo elaborar una rúbrica?». *Investigación en Educación Médica, 2(5)*, 61-65. ISSN: 2007-865X. Disponible en: https://www.redalyc.org/articulo. oa?id=3497/349733230010
- Mata D. (2020). *«*Como añadir y configurar Insignias en Moodle». *Evirtualplus*. Disponible en: https://www.evirtualplus.com/configurar-insignias-en-moodle/
- Pereyra, S., Torres V. y Sosa R. (2019). La evaluación del desempeño por medio de rúbricas. En Rodríguez y Flores (editores). *Diseño e implementación de rúbricas en modelos mediados por las Tecnologías de la Información y Comunicación* (pp. 13-18). Editorial Colofón, México.
- Rodríguez L. y Flores G. (2019). *Diseño e implementación de rúbricas en modelos mediados por las Tecnologías de la Información y Comunicación*. ISBN: 978-607-8663-10-1. Editorial Colofón, México.
- Rodríguez L, Reyes A, Salas M. y Olvera N. (2019). «Diseños de rúbricas para modelos interactivos basados en Tecnologías de la Información y Comunicación». En Rodríguez y Flores (editores). *Diseño e implementación de rúbricas en modelos mediados por las Tecnologías de la Información y Comunicación* (pp. 48-94). Editorial Colofón, México.
- Torres D. y Gago D. (2014). «Los MOOC y su papel en la creación de comunidades de aprendizaje y participación». *RIED*. *Revista Iberoamericana de Educación a Distancia*, 17(1),13-34. ISSN: 1138-2783. Disponible en: https://www.redalyc.org/articulo.oa?id=3314/331429941002

Editado en la ciudad de Zacatecas por Editorial Didáctica, www.editorialdidactica.mx

*Moodle 3.x. Sistema de gestión de aprendizaje. Guía ilustrada para docentes y administradores* se terminó de imprimir en octubre de 2021 en los talleres de Litográfica Ingramex s.a. de c.v., Calle Centeno 195, Col. Valle del Sur, Iztapalapa, cp 09819, Ciudad de México.